# Deploying iOS Devices with Apple Configurator and the Casper Suite

Technical Paper Casper Suite v9.0 August 2013

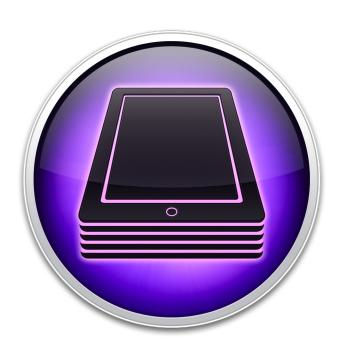

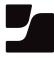

## ■ JAMF Software, LLC © 2013 JAMF Software, LLC. All rights reserved.

JAMF Software has made all efforts to ensure that this guide is accurate.

JAMF Software 301 4th Ave. South Suite 1075 Minneapolis, MN 55415 (612) 605-6625

Apple, Apple Configurator, the Apple logo, iTunes, and Mac OS X are a trademark of Apple Inc., registered in the U.S. and other countries.

iOS is a trademark or registered trademark of Cisco in the U.S. and other countries.

JAMF Software, the JAMF Software logo, the Casper Suite, and the JAMF Software Server (JSS) are trademarks of JAMF Software, LLC, registered in the U.S. and other countries.

All other product and service names mentioned are the trademarks of their respective companies.

## **Contents**

Page 4 Introduction

What's in This Guide
Additional Resources

Page 5 Overview

Page 6 Requirements

Page 7 Preparing for Enrollment

Step 1: (Optional) Create a Device Backup

Step 2: Create a Wi-Fi Configuration

Step 3: Create and Download an Enrollment Profile

Step 4: Import the Enrollment Profile to Apple Configurator

Step 5: (Optional) Add Apps to Apple Configurator

Page 15 Enrolling Devices

## Introduction

#### What's in This Guide

This guide provides step-by-step instructions on how to use Apple Configurator and the Casper Suite to deploy iOS devices.

#### **Additional Resources**

For more information on mobile device management with the Casper Suite, including enrollment, configuration, security management, and distribution, see the *Casper Suite Administrator's Guide*, available at:

http://www.jamfsoftware.com/product-documentation/administrators-guides

For more information on Apple Configurator, see the following Apple articles:

- Apple Configurator: Using Volume Purchase Program (VPP) Redemption Codes http://support.apple.com/kb/HT5188
- Apple Configurator Help <a href="http://help.apple.com/configurator/mac/">http://help.apple.com/configurator/mac/</a>

## **Overview**

This guide explains how to deploy iOS devices using Apple Configurator and the Casper Suite. This deployment method allows you to connect devices to a computer and enroll them with the JAMF Software Server (JSS) by installing profiles on the devices using Apple Configurator. You can also set up Apple Configurator to install apps and restore a backup on a device as it is being enrolled. Once devices are enrolled, they can be managed remotely using the Casper Suite.

Deploying devices using the instructions in this guide will result in supervised devices. Supervision allows you to install profiles and apps on devices without touching them. It also prevents devices from being synched with iTunes on another computer or being used with Apple Configurator on another computer.

For more information on supervision, see Apple's documentation at: http://help.apple.com/configurator/mac/1.0/#cadee170260

## Requirements

To deploy iOS devices using the instructions in this guide, you need:

- The JSS v9.0
- Mobile devices with iOS 6
- A computer with:
  - OS X v10.8.4 or later
  - iTunes 11.0.2 or later
  - Apple Configurator 1.3 or later

## **Preparing for Enrollment**

Before you can enroll devices with the JSS using Apple Configurator, you need to do the following:

- 1. (Optional) Create a device backup using Apple Configurator.
- 2. Create a Wi-Fi configuration profile using Apple Configurator.
- 3. Create and download an enrollment profile using the JSS.
- 4. Import the enrollment profile to Apple Configurator.
- 5. (Optional) Add apps to Apple Configurator.

### Step 1: (Optional) Create a Device Backup

Create a backup that can be restored on devices when you enroll them. This allows you to bypass the initial device setup process.

- Open Apple Configurator.
- 2. Click **Prepare** in the toolbar.
- 3. Click the **Settings** tab.

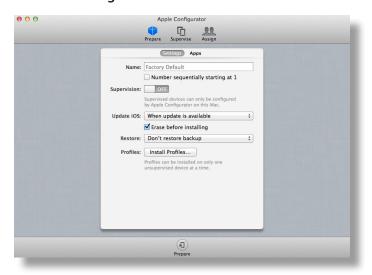

- 4. Connect the device to a USB port on the computer.
- 5. If desired, enter a name for the devices.

*Warning:* When you prepare a device with supervision turned on, Apple Configurator performs a software restore on the device.

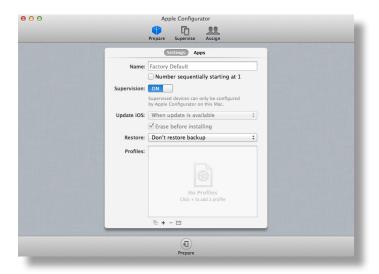

- 7. Click **Prepare** at the bottom of the window.
- 8. If prompted, click **Apply**.
- 9. When Apple Configurator finishes preparing the device, click the **Stop** button at the bottom of the window.

Do not disconnect the device.

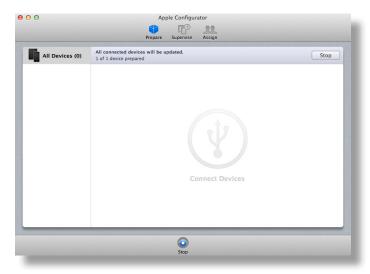

10. On the device, use the Setup Assistant to complete the setup process, configuring settings as needed.

11. In Apple Configurator, click the **Supervise** tab and select the connected device in the list of devices.

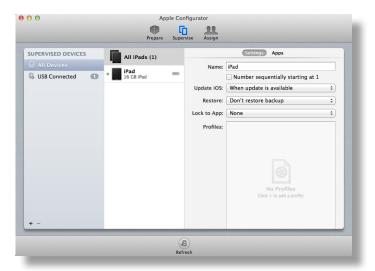

12. From the menu bar, choose **Devices** > **Back Up**.

A backup named after the device is created. The backup is available from the **Restore** pop-up menu on the **Prepare** tab when supervision is turned on. It is also available from the **Restore** pop-up menu on the **Supervise** tab.

### Step 2: Create a Wi-Fi Configuration Profile

To enroll devices with the JSS, they must have access to a wireless network connection. Use Apple Configurator to create a configuration profile with a Wi-Fi payload that you can install on devices when you enroll them.

- 1. Open Apple Configurator.
- 2. Click **Prepare** in the toolbar.
- Click the Settings tab.

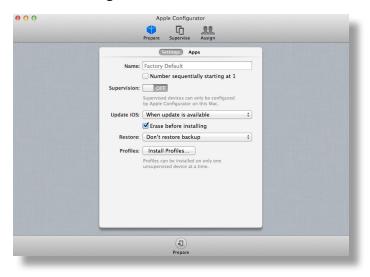

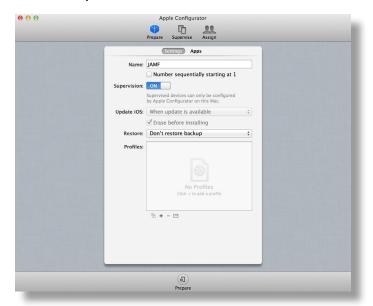

- 5. Click Add Profile (+) below the Profiles list and choose Create New Profile.
- 6. Enter a name for the profile.

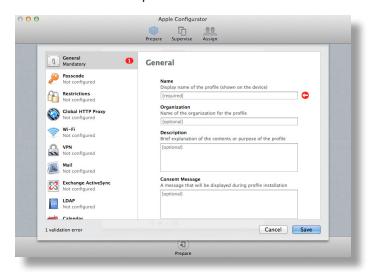

- 7. Select the Wi-Fi payload and click **Configure**.
- 8. Configure the payload as needed.

For detailed information about the settings in the Wi-Fi payload, see the following documentation from Apple:

http://help.apple.com/configurator/mac/1.3/#cadbf9e6ff

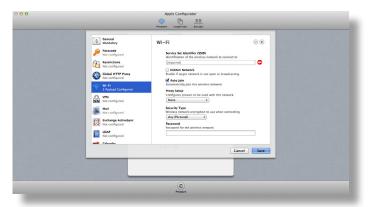

9. Click Save.

## Step 3: Create and Download an Enrollment Profile

Use the JSS to create an enrollment profile. Then download the profile so that you can import it to Apple Configurator in the next step.

- 1. Log in to the JSS with a web browser.
- 2. Click **Mobile Devices** at the top of the page.
- 3. Click Enrollment Profiles.

On a smartphone, this option is in the pop-up menu.

- 4. Click New .
- 5. On the General pane, enter a display name.

The name that you enter is displayed in Apple Configurator. It is also used as the filename for the profile.

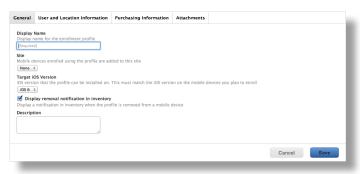

- 6. Choose a site from the **Site** pop-up menu.
- Choose a target iOS from the Target iOS pop-up menu.
   The target iOS must match the iOS on the devices that you plan to enroll.
- 8. (Optional) Click the **User and Location Information** tab and specify user and location information for the devices.

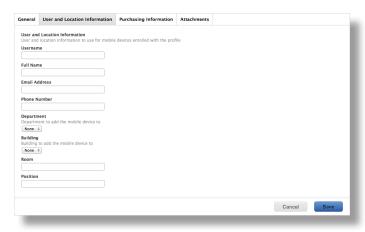

9. (Optional) Click the **Purchasing Information** tab and specify purchasing information for the devices.

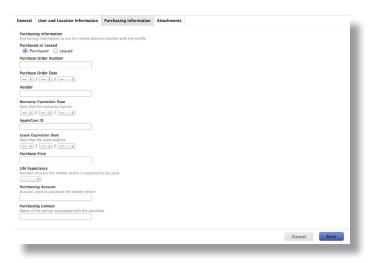

10. Click Save.

#### Click Download.

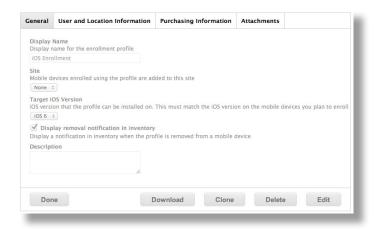

On OS X v10.7 or later, you may be prompted to install the profile. Click Cancel to decline.

The enrollment profile downloads immediately as a .mobileconfig file.

## Step 4: Import the Enrollment Profile to Apple Configurator

Import the enrollment profile to Apple Configurator so that you can install it on devices.

*Important:* To ensure that devices have access to a wireless network connection during enrollment, you must create the Wi-Fi configuration profile before importing the enrollment profile. See <a href="Step 2">Step 2</a>: Create a Wi-Fi Configuration Profile for complete instructions.

- 1. Open Apple Configurator.
- 2. Click **Prepare** in the toolbar.
- 3. Click the **Settings** tab.

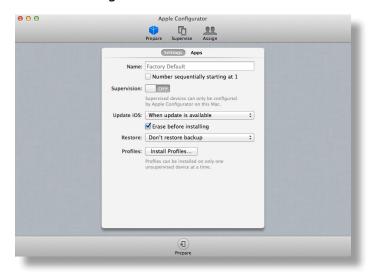

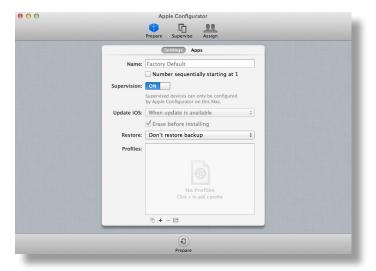

- 5. Click Add Profile (+) below the Profiles list and choose Import Profile.
- 6. Select the enrollment profile (.mobileconfig) and click **Open**.

## **Step 5: (Optional) Add Apps to Apple Configurator**

If you want to install apps as devices are enrolled, add the apps to Apple Configurator by following the instructions at:

http://help.apple.com/configurator/mac/#cadf4ed4b2

To install apps during enrollment, the apps must be free or you must have VPP redemption codes for them.

You can also use the Casper Suite to distribute apps once the devices are enrolled. For more information, see the Casper Suite Administrator's Guide.

## **Enrolling Devices**

To enroll devices with the JSS using Apple Configurator, you need to set up Apple Configurator to install the Wi-Fi configuration profile, the enrollment profile, and any desired apps. Then you can connect one or more devices to the computer and install the specified components.

- 1. Open Apple Configurator.
- 2. Click **Prepare** in the toolbar.
- 3. Click the **Settings** tab.

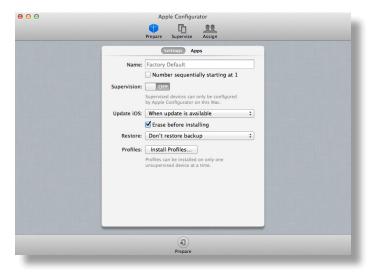

4. If desired, enter a name for the device in the Name field.

If you are enrolling more than one device, select the **Number sequentially starting at 1** checkbox. Sequential numbers are appended to the device names.

*Warning:* When you prepare a device with supervision turned on, Apple Configurator performs a software restore on the device.

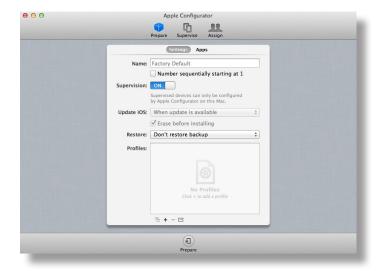

- 6. If you want to restore a backup on devices, choose the backup from the **Restore** pop-up menu.
- 7. In the Profiles list, select the checkbox next to the Wi-Fi configuration profile that you want to install.

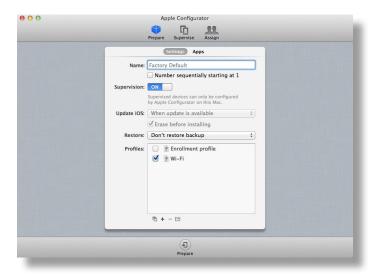

- 8. (Optional) If you want to install apps, click the **Apps** tab and select the checkbox next to each app that you want to install.
- 9. Click **Prepare** at the bottom of the window.
- 10. If prompted, click Apply.
- 11. Connect devices to the computer to install the specified components and apply the configured settings.

- 12. When Apple Configurator finishes preparing the device(s), click the **Stop** button at the bottom of the window.
  - Do not disconnect the device(s).
- 13. Click **Supervise** in the toolbar.
- 14. In the Profiles list, select the checkbox next to the enrollment profile that you want to install.

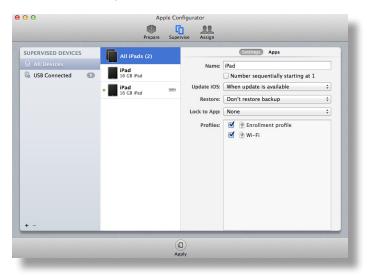

15. Click **Apply** at the bottom of the window.

After Apple Configurator finishes applying the change, the devices are enrolled with the JSS.